## **Project Status Application Wizard**

The **Project Status Application Wizard** is used to apply the DLOD Milestone, DOTMLPF Milestone, or custom Milestone type to the selected element, which can be one of the following:

- Out Of Service Milestone
- $\bullet$ Increment Milestone
- Deployed Milestone
- No Longer Used Milestone
- Actual Project Milestone

To open the **Project Status Application Wizard**

1. Right-click the Milestone and select **Edit Status**. The **Project Status Application Wizard** opens.

The wizard consists of two steps:

1. Select an Actual Project Milestone Type.

In this step, select DLOD Milestone, DOTMLPF Milestone, or create your own Milestone type.

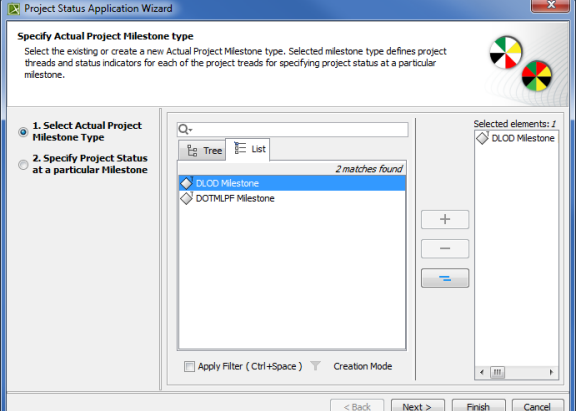

2. Specify Project Status at a particular Milestone.

In this step, specify project threads and status indicators of the selected Actual Project Milestone Type.

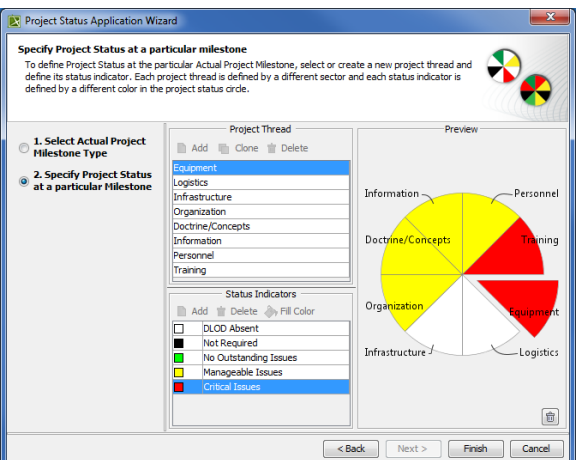

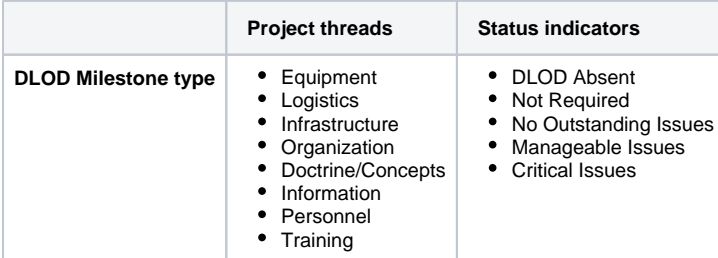

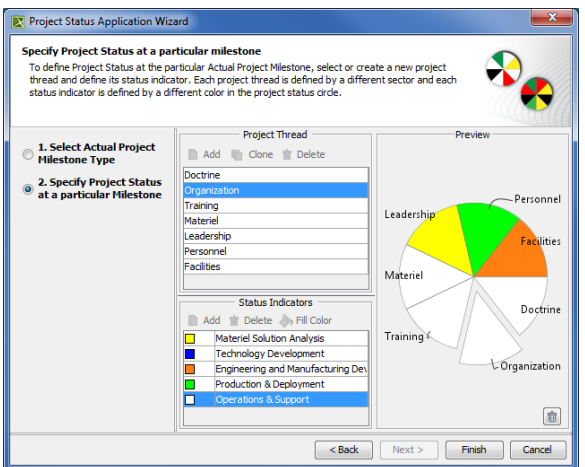

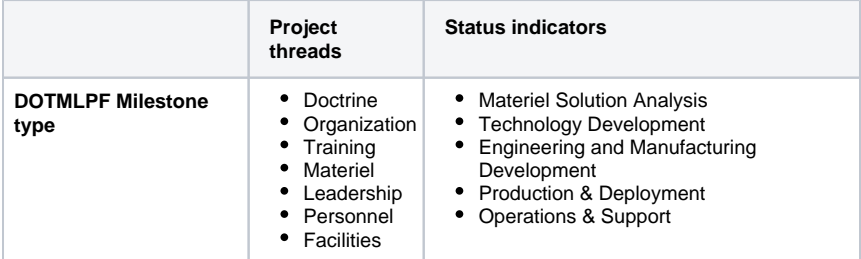

If you selected your own milestone type, you can create your own projects threads and status indicators.

To create project threads and status indicators

1. In the Project Thread area, click the **Add** button.

- 2. Specify the thread name.
- 3. In the Status Indicator area, click the **Add** button.
- 4. Specify the indicator name.
- 5. Click the **Fill Color** button.
- 6. In the **Color dialog** choose the color and click **OK**.

To create a second thread with the same status indicators, select a previously created thread and click the **Clone** button. A new thread with previously defined status indicators is created.

To remove the applied Project Status

1. Click P Unknown Attachment in the right bottom corner.

## **Related procedures**

- [Applying Project Status to Lr diagram](https://docs.nomagic.com/display/UPDM2P2022xR2/Applying+Project+Status+to+Lr+diagram)
- [Applying Project Status in PV-2 diagram](https://docs.nomagic.com/display/UPDM2P2022xR2/Applying+Project+Status+in+PV-2+diagram)
- [Removing Project Status from Lr diagram](https://docs.nomagic.com/display/UPDM2P2022xR2/Removing+Project+Status+from+Lr+diagram)
- [Removing Project Status from PV-2 diagram](https://docs.nomagic.com/display/UPDM2P2022xR2/Removing+Project+Status+from+PV-2+diagram)